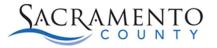

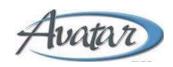

## **Attending Practitioner Tip Sheet**

This Tip Sheet will walk users through the Attending Practitioner form. This Tip Sheet may change as our trainings and systems are updated. Please visit our website <a href="https://dhs.saccounty.gov/BHS/Avatar/Pages/Avatar.aspx">https://dhs.saccounty.gov/BHS/Avatar/Pages/Avatar.aspx</a> for the most updated version. If any additional help is needed you can contact us at 916-876-5806 or at Avatar@saccounty.gov.

## **Additional information:**

This form is used to add or update the Attending Practitioner for a client. This will also assign the client to the My Clients list of the practitioner entered. Only one Attending Practitioner can be assigned at a time.

- 1. Open the **Attending Practitioner** form in Avatar
- 2. Select the correct episode from the Episode pre-display.
- 3. If there has been an Attending Practitioner previously entered you will see a pre-display of the previously entered Attending Practitioner. Click add to update the record.

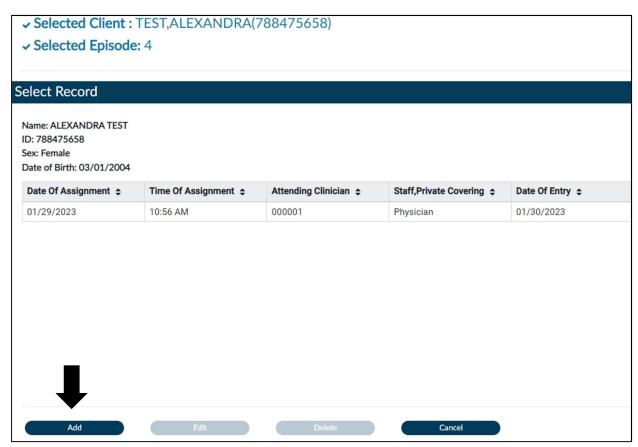

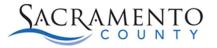

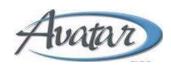

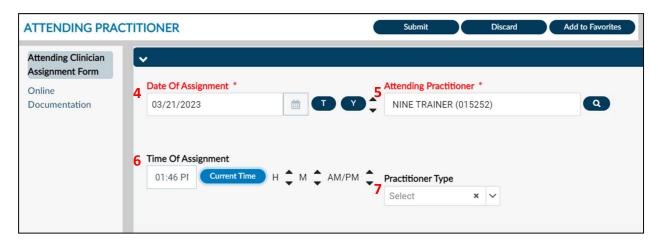

- 4. Enter the "Date of Assignment" of when the client was assigned to the Avatar user. Once the form has submitted this date will lock in and cannot be changed.
- 5. In the "Attending Practitioner" field, enter the name of the Avatar user who will be the Attending Practitioner for the client.
- 6. Enter the time of the Assignment, you can click the Current Time button to enter in the current time.
- 7. Select the appropriate classification from the Practitioner Type drop down.
- 8. Click submit to save the information.